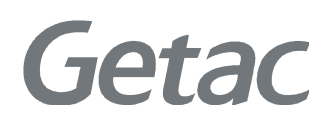

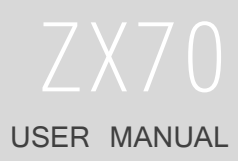

**Rugged Mobile Computing Solution** 

October 2016

#### **Trademarks**

Google and Google Play logo are trademarks of Google Inc. The Bluetooth word mark and logos are owned by the Bluetooth SIG, Inc. All other brand and product names are trademarks or registered trademarks of their respective companies.

#### Disclaimer

Specifications and manuals are subject to change without notice. Getac assumes no liability for damage incurred directly or indirectly from errors, omissions, or discrepancies between the device and the manuals.

#### **Notes**

Depending on the specific model purchased, the color and look of your device and accessories may not exactly match the graphics shown in this document.

The screenshots and other presentations shown in this document are for reference only. They may differ from the actual screens and presentations generated by the actual product.

Your device is based on Google's Android 5.1.1 operating system, with additions

by Getac.

For the latest version of the manual, please visit the Getac website at www.getac.com.

# **Table of Contents**

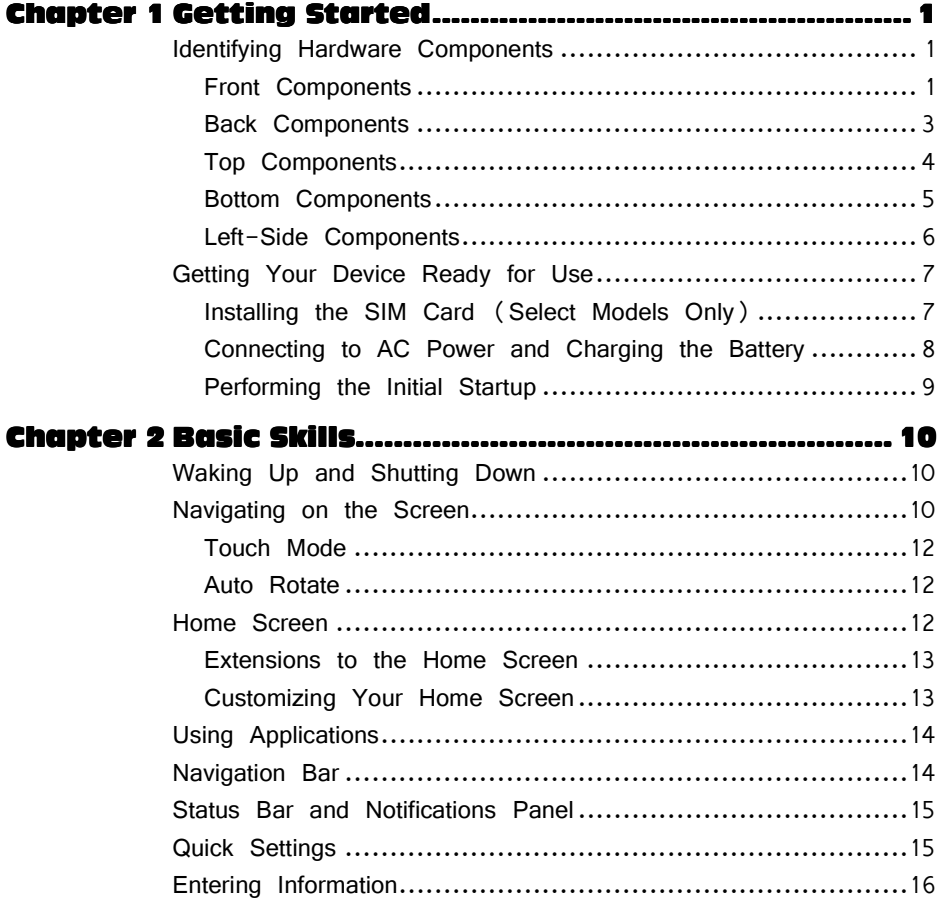

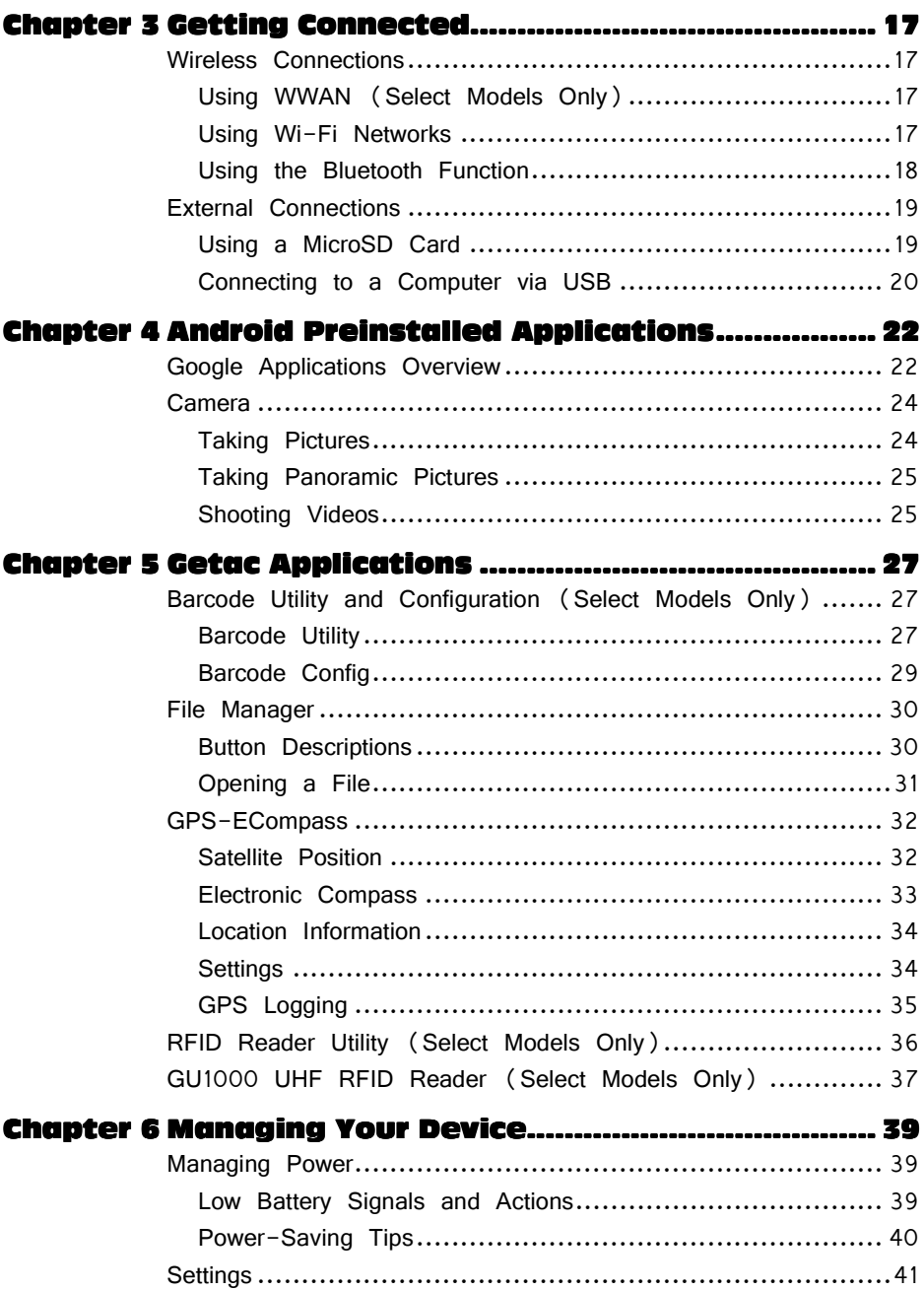

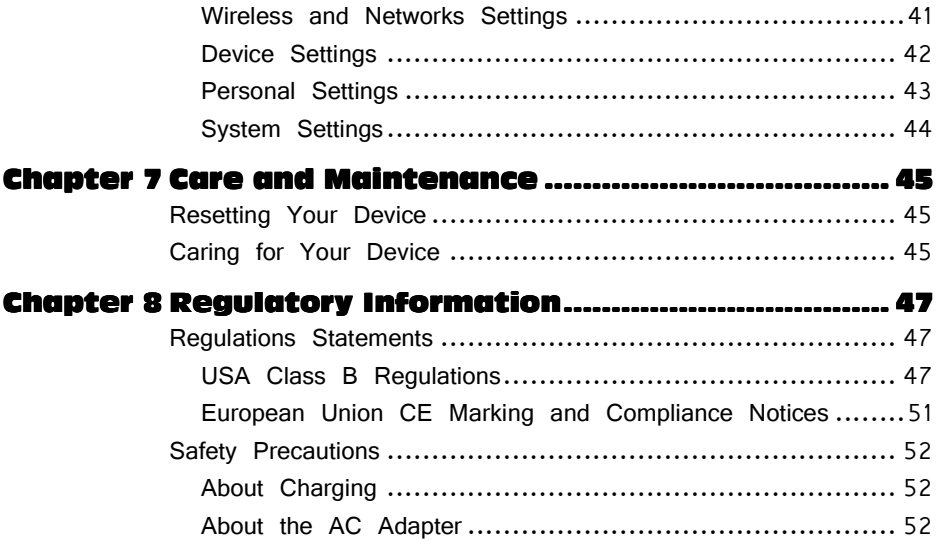

# **Chapter 1** Getting Started

This chapter introduces you to the external components of your device and guides you through the process of setting up your device for use.

# **Identifying Hardware Components**

## **Front Components**

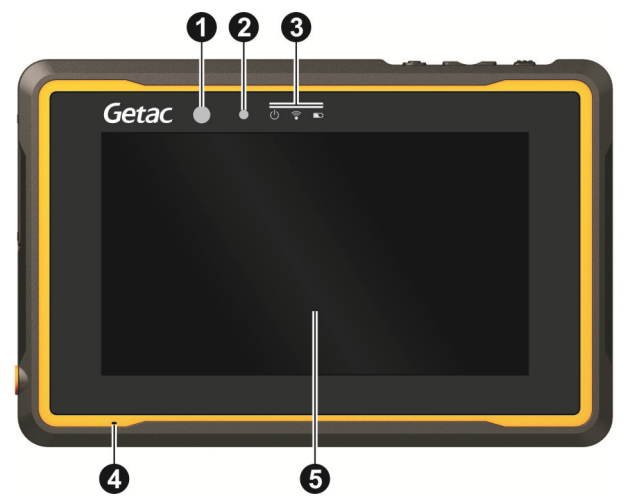

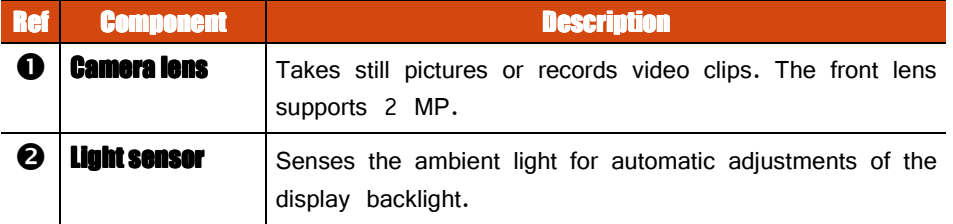

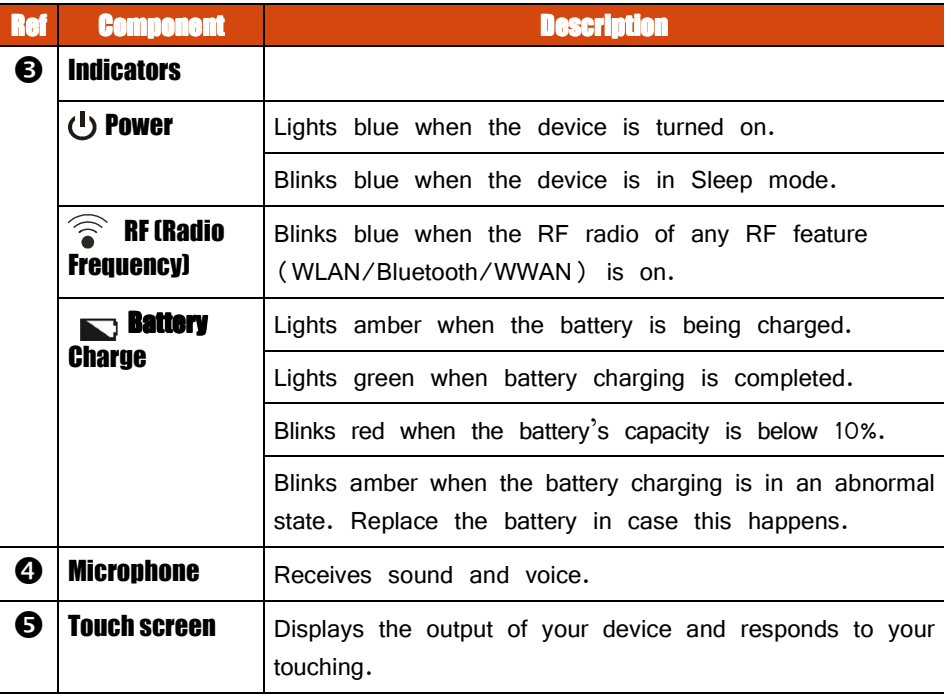

# Back Components

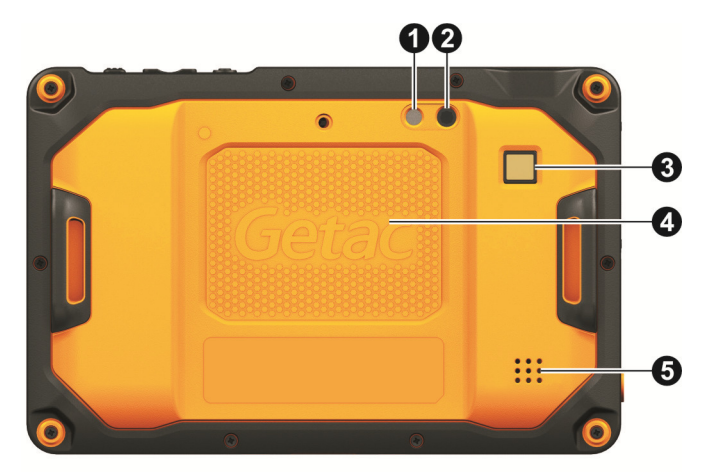

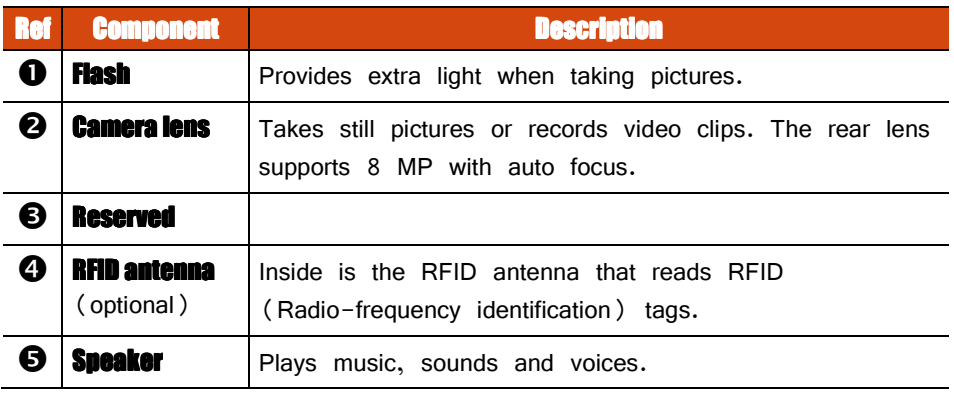

## **Top Components**

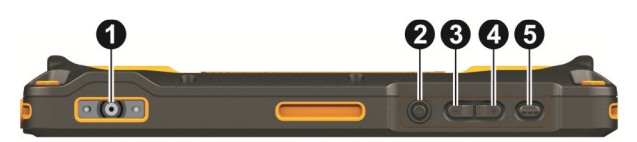

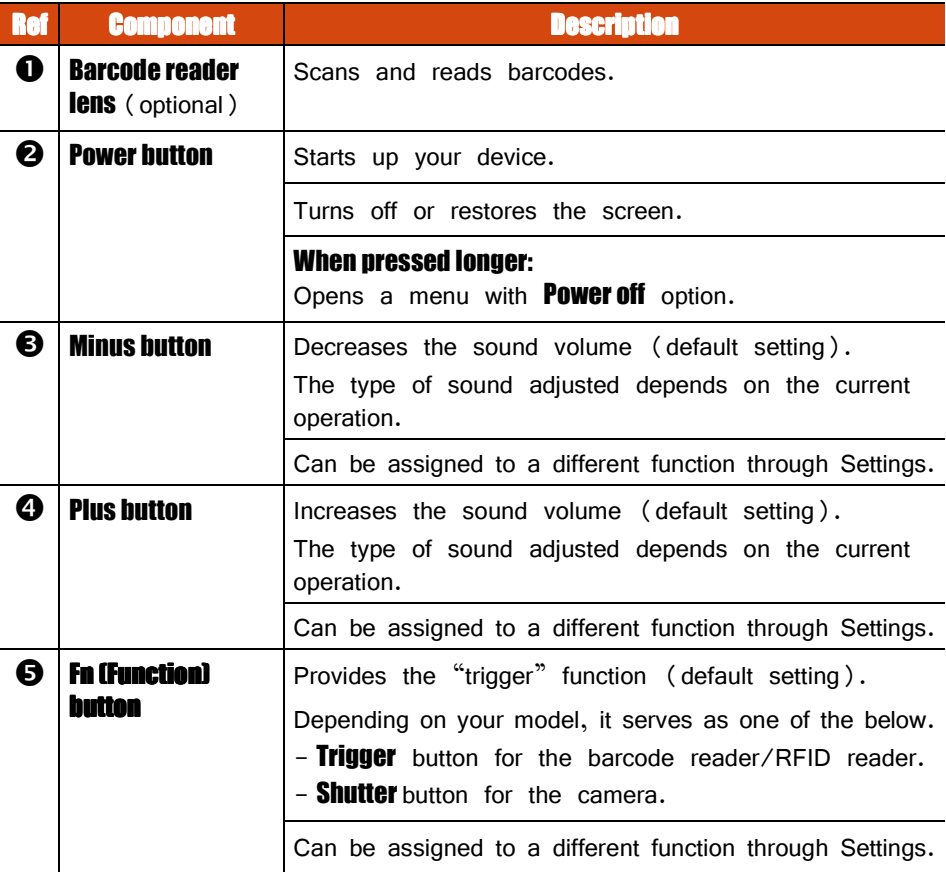

# **Bottom Components**

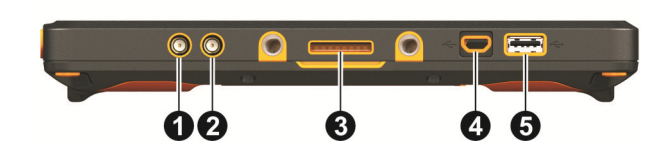

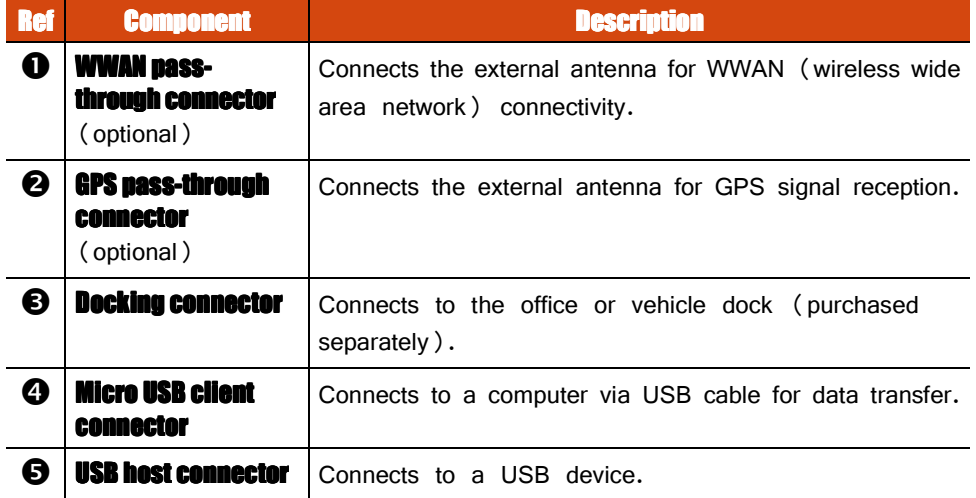

# **Left-Side Components**

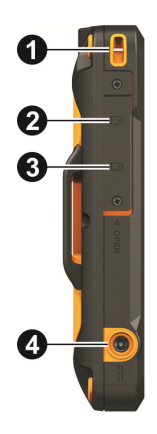

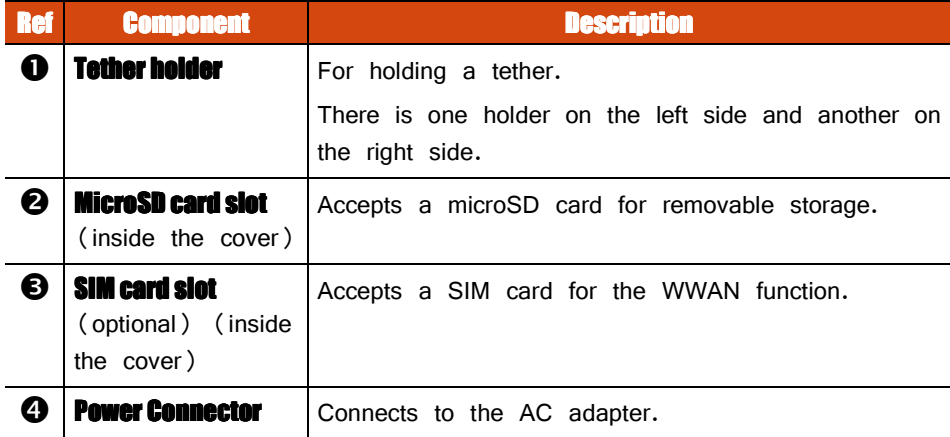

# **Getting Your Device Ready for Use Installing the SIM Card (Select Models Only)**

1. Remove the screw from the I/O cover and flip open the cover.

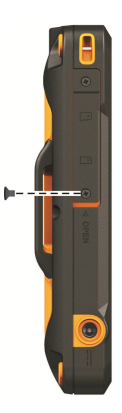

2. With the SIM card's chip side facing the back of the device and the beveled corner pointing to the slot, insert the card all the way into the slot.

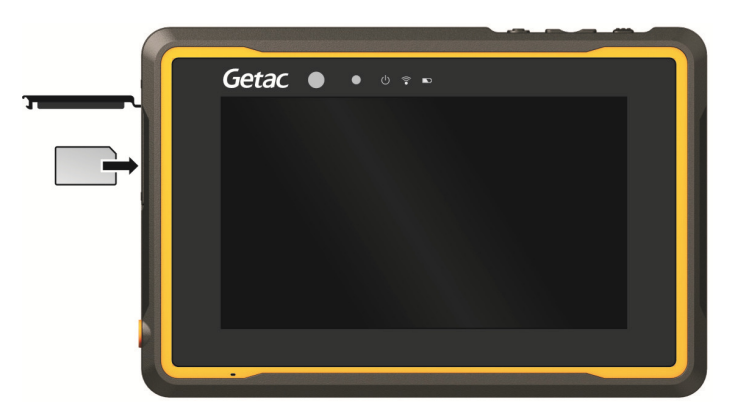

**NOTE:** To remove the SIM card, slightly push in the card to release it and then pull the card out of the slot.

3. Close the cover and tighten the screw.

**CAUTION:** For protection, make sure you secure the cover with the screw.

### **Connecting to AC Power and Charging the Battery**

- 1. Fit the converter plug to the AC adapter  $(\mathbf{0})$ .
- 2. Connect the DC jack end of the AC adapter to your device  $(②)$  and the other end to a wall outlet  $(\bigcirc$ .

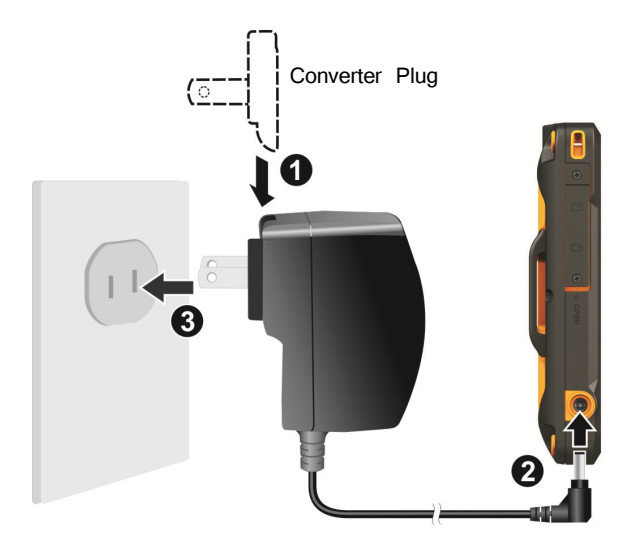

3. The charge indicator glows in amber when charging is in progress. Do not disconnect your device from AC power until the battery is fully charged, as indicated by the amber indicator turning into green. This will take a couple of hours.

**CAUTION:** For optimal performance of the lithium battery, take note of the following:

- Use the included AC adapter only.
- There is no need to fully discharge the battery before charging. You can charge the battery before it is discharged.
- Do not charge the battery where the temperature is high  $(e,q)$ . in direct sunlight).
- As a battery protection, store the device where the temperature is appropriate. Avoid high temperatures.
- The battery can be charged when its temperature is between 0°C (32°F) and 40°C (104°F).
- If you will not use the product for a long period of time, be sure to fully charge the battery at least once every two weeks. Over discharge of the battery can affect the charging performance.

### **Performing the Initial Startup**

When turning on your device for the very first time, you will be guided through a setup process.

- 1. Make sure that your device is either connected to AC power or the battery has power.
- 2. Press the power button.

The device powers up and displays the initial screen.

3. Follow the on-screen instructions to complete the initial setup process.

After the setup is completed, the Home screen appears. You can now use your device.

# **Chapter 2 Basic Skills**

This chapter familiarizes you with the basic operations of your device.

**CAUTION:** The device can get uncomfortably warm when you use it in high temperatures. In such a circumstance, please take safety measures (such as wearing gloves) to protect yourself. Prolonged body contact can cause discomfort and potentially a burn.

# **Waking Up and Shutting Down**

Your device sleeps after a period of inactivity. To wake up, press the power button and, at the lock screen, drag the lock icon to the other side of the screen.

To shut down, press and hold the power button until a menu pops up. Touch **Power off** and then OK.

# **Navigating on the Screen**

Use your finger to navigate and select objects on the screen.

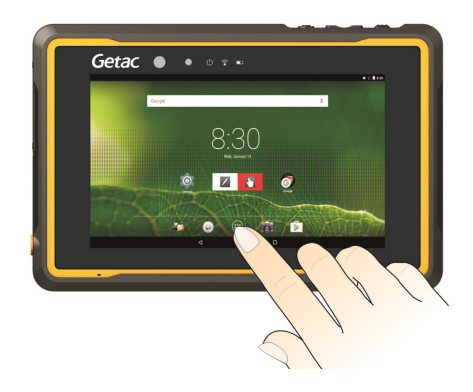

Here are some common terms that you should know when using the touch screen:

#### Touch

Touch the screen once with your finger to open an item or select an object.

#### **Touch and hold**

Touch and hold your finger on an item to see a list of actions available for that item.

#### Drag

Hold your finger on an item and, without lifting the finger, move across the screen until you reach the target position.

#### Swipe or slide

Move your finger across the screen, without pausing when you first touch it (so you don't "drag" instead). For example, you slide the screen up or down to scroll a list.

#### Pinch

In some applications (such as Maps and Gallery), you can zoom in and out by placing two fingers on the screen at once and pinching them together (to zoom out) or spreading them apart (to zoom in).

**CAUTION:** Do not use sharp objects on the touch screen. Doing so may damage the display surface.

## **Touch Mode**

You can change the touch mode to suit your scenario. To quickly switch the mode, touch one of the widgets on the Home screen.

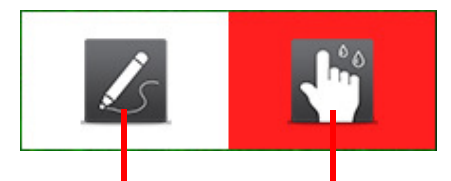

Select this if you are using the stylus. This mode responds to finger touches as well.

Select this when liquids (such as raindrops) are falling on the screen and should be rejected as input. Use your finger in this mode.

**NOTE:** The stylus should be a capacitive-tipped stylus (purchased separately).

### **Auto Rotate**

The display orientation changes automatically when you rotate the device. You can disable the function through Settings.

# **Home Screen**

The Home screen is your starting point to access all the features on your device. You can have it display application icons, widgets, shortcuts, and other features that you want. The default Home screen already contains some application icons and widgets. At the bottom of every Home screen is the Favorites tray.

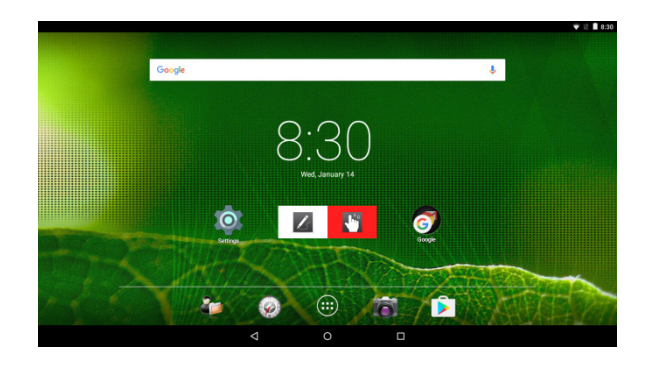

To return to the Home screen at any time, touch  $\overline{O}$  at the bottom of the screen.

### **Extensions to the Home Screen**

You can slide left or right across the Home screen to see other parts of the Home screen. Extensions to the Home screen provide more space for widgets, shortcuts, and other items.

### **Customizing Your Home Screen**

You can add application icons, shortcuts, widgets, and other items to any part of the Home screen where there's free space. You can also change the wallpaper.

### Adding an Item to the Home Screen

- 1. Touch  $(m)$  on the Home screen.
- 2. Touch **APPS** or **WIDGETS** depending on the type of item you want to add.
- 3. Touch and hold an item to add. Drag it to the where you want to place it and then release it.

### Removing an Item from the Home Screen

Touch and hold the item you want to remove. Drag it to the X icon at the top of the screen.

# **Using Applications**

Touch (in the Favorites tray) on the Home screen to open the All Apps screen. The screen holds icons for all of the applications on your device. Touch an icon to open the application.

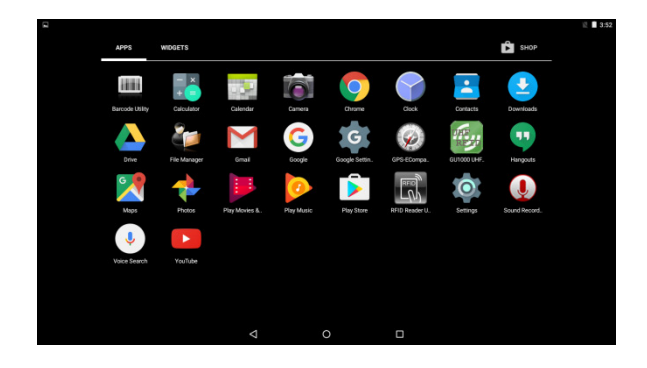

Most applications include a Menu icon  $\Box$  near the top or lower right corner of the screen. The menu contains tools that apply to the activities of the current screen or application.

# **Navigation Bar**

The navigation bar at the bottom of the screen provides buttons for navigation purposes and frequently-used tasks.

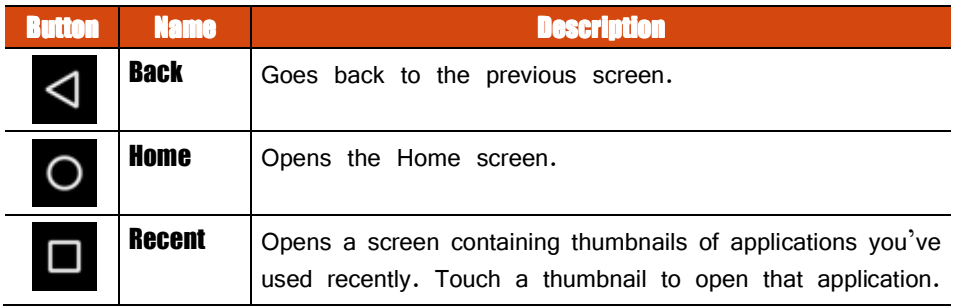

# **Status Bar and Notifications Panel**

The Status bar appears at the top of almost every screen. It displays icons indicating that you've received notifications (on the left) and icons indicating the current status (on the right), along with the current time.

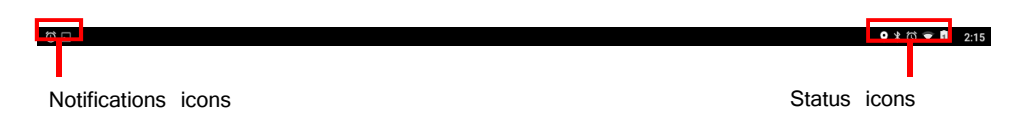

You can open the Notifications panel by swiping down from the top.

# **Quick Settings**

Use Quick Settings to quickly change common settings such as screen brightness, Wi-Fi, Bluetooth, Airplane mode, and others.

You can open Quick Settings from anywhere on your device. Swipe down from the top to open the Notifications panel and swipe down again to open the Quick Settings panel.

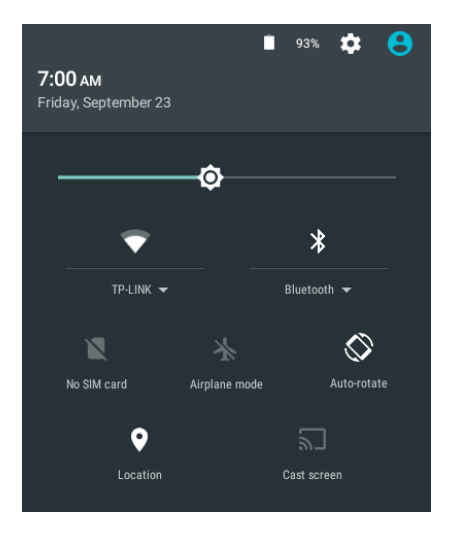

# **Entering Information**

You enter text, numbers, and symbols using the onscreen keyboard. Some applications open the keyboard automatically. In others, you touch an input field where you want to enter text to open the keyboard.

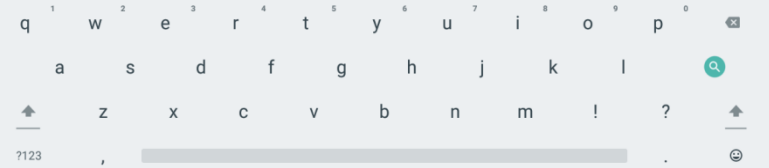

To enter text, touch the keys on the keyboard to type. To enter numbers or symbols, touch the Symbols key ?123 to switch to the numbers and symbols keyboard.

# Chapter 3 **Getting Connected**

This chapter tells you how you can get your device connected through a variety of ways.

# **Wireless Connections**

### **Using WWAN (Select Models Only)**

**NOTE:** Your model only supports data transmission. Voice transmission is not supported

Select models support UMTS/HSPA+/GSM/GPRS/EDGE) mobile telephony communications protocol.

Mobile network is enabled by default. The icons in the Status bar indicate which kind of data network you're connected to and the voice and data network signal strength.

To check or modify settings, touch ( $\qquad$  ) (on the Home screen)  $\rightarrow$  Sottings  $\rightarrow$  $\rightarrow$  More (under WIRELESS & NETWORKS)  $\rightarrow$  Mobile networks.

### **Using Wi-Fi Networks**

### **Turning On/Off the Wi-Fi Radio**

Go to **Quick Settings** and touch the Wi-Fi icon.

 $-$  Or  $-$ 

Go to Settings. Find the Wi-Fi item under WIRELESS & NETWORKS. Slide the Wi-Fi switch on or off.

When the Wi-Fi radio is turned on, the icon  $\Box$  appears in the status bar. If your device finds a network that you connected to previously, it connects to it.

### **Connecting to a Wi-Fi Network**

- 1. Make sure the Wi-Fi radio is on (as described in the previous section).
- 2. Go to **Quick Settings** and touch the down arrow of the Wi-Fi item.  $-$  Or  $-$ Go to Settings. Touch Wi-Fi.
- 3. Your device scans for available Wi-Fi networks and displays the names in the screen.
- 4. On the list of discovered networks, touch the one you want to connect to.
- 5. If the network is secured, you're prompted to enter a password or other credentials.

If the network is open, you are prompted to confirm that you want to connect to that network by touching **Connect** 

### Using the Bluetooth Function

NOTE: Getac does not quarantee the product's compatibilities with the Bluetooth headsets/devices from all manufacturers.

### Turning Turning On/Off the On/Off the On/Off the Bluetooth Bluetooth Bluetooth Radio

Go to **Quick Settings** and touch the Bluetooth icon.

 $-$  Or  $-$ 

Go to Settings. Find the **Bluetooth** item under **WIRELESS & NETWORKS**. Slide the Bluetooth switch on or off.

When the Bluetooth radio is turned on, the icon  $\frac{1}{2}$  appears in the status bar.

### **Pairing with a Bluetooth Device**

The first time you use a new Bluetooth device with your device, you must "pair" them, so that they know how to connect securely to each other. After that, you can simply connect to a paired device.

- 1. Make sure that the other Bluetooth device is set as "discoverable" and within range.
- 2. Make sure the Bluetooth radio is on (as described in the previous section).
- 3. Go to **Quick Settings** and touch the down arrow of the Bluetooth item.  $-$  Or  $-$ Go to Settings. Touch Bluetooth.
- 4. Your device scans for and displays the IDs of all available Bluetooth devices in range.
- 5. On the list of discovered devices, touch the ID of the device you want to pair with.
- 6. The devices pair with each other. If you're prompted to enter a passcode, try entering 0000 or 1234 (the most common passcodes), or consult the documentation that came with the device to learn its passcode.

If the pairing is successful, your device connects to the device.

# External Connections External Connections

### Using a MicroSD Card

### Inserting a MicroSD Card

- 1. Remove the screw from the I/O cover and flip open the cover.
- 2. Insert the card into the slot, with the golden contacts pointing to the slot and facing front.

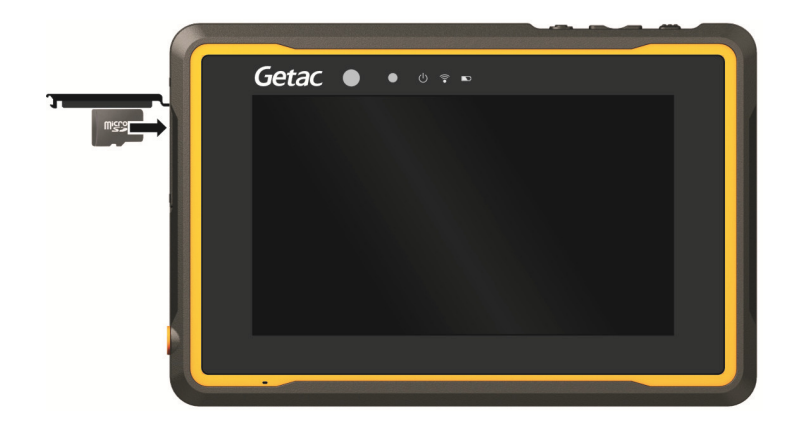

3. Close the cover and tighten the screw.

**CAUTION:** For protection, make sure you secure the cover with the screw.

### **Removing MicroSD card**

You can safely remove the microSD card from your device any time the device is shut down. If you need to remove the card while the device is on, unmount the card first to prevent corrupting or damaging the card.

To unmount:

- 1. Go to **Settings**.
- 2. Touch Storage and touch **Unmount SD card** under **EXTERNAL SD CARD**.
- 3. Open the microSD card slot cover. Press the edge of the card to release it and then pull the card out of the slot.

### **Connecting to a Computer via USB**

You can connect your device to a computer with the USB cable, to transfer files between your device and the computer.

Use the USB cable (available to you as an option) to connect the device to a USB port on your computer.

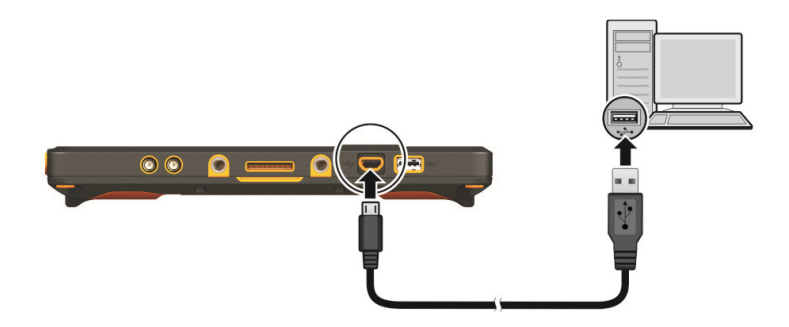

# Chapter 4

# Android Preinstalled **Applications**

This chapter briefly introduces the Android 5.1.1 preinstalled applications from Google.

# **Google Applications Overview**

For instructions on using the Google applications, check Google official website for online help.

**NOTE:** The table below does not include Getac applications. See the next chapter for information on Getac applications.

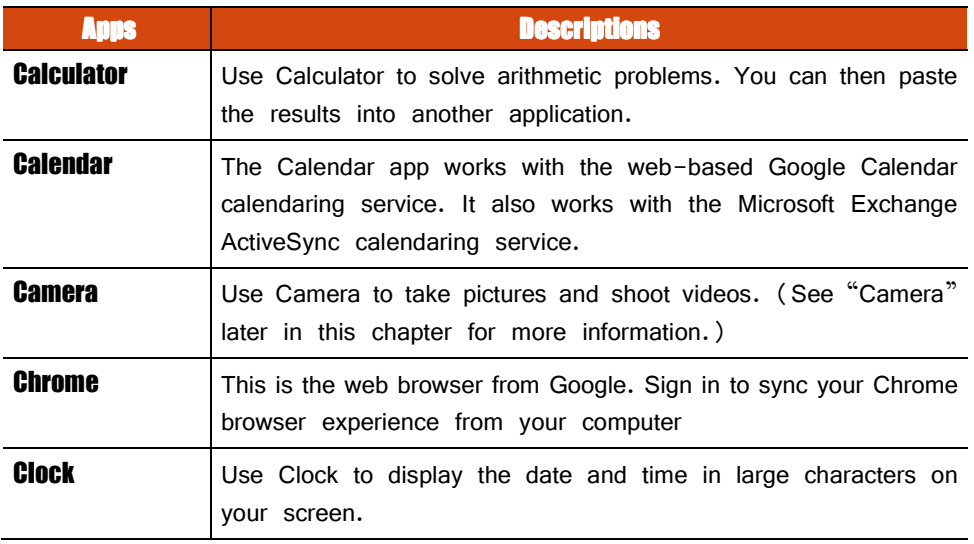

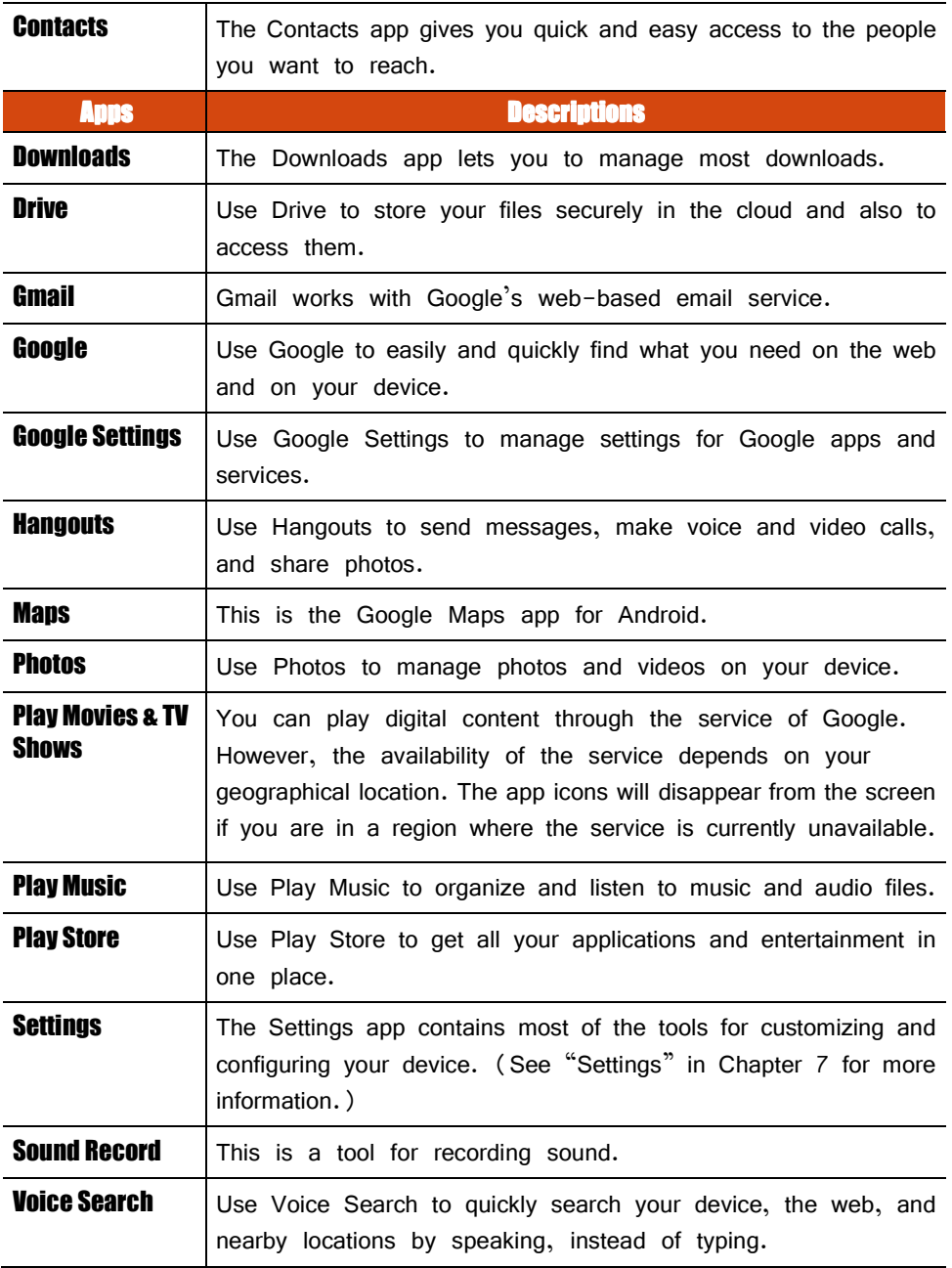

## **Camera**

Use the Camera application to take pictures and shoot videos. In addition, you can have GPS information embedded into the picture/video file.

### Taking Pictures

1. Open the Camera application. Touch  $\overline{O}$  if you are not in Camera mode.

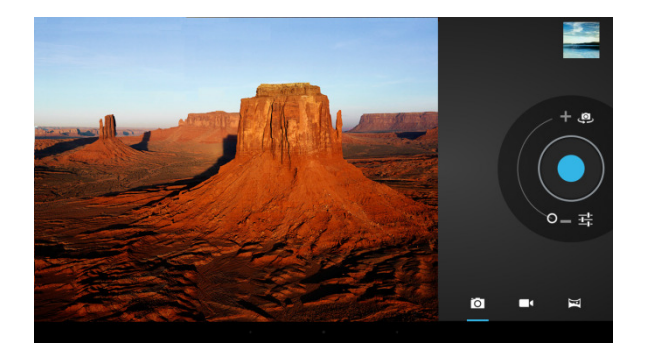

- 2. Touch to select the front or rear camera lens.
- 3. To zoom in or out, drag  $\bigcirc$  toward  $\blacksquare$  or  $\blacksquare$ .
- 4. If you want to adjust settings, touch  $\mathbb{Z}_1^2$ .

Flash mode (rear camera only)

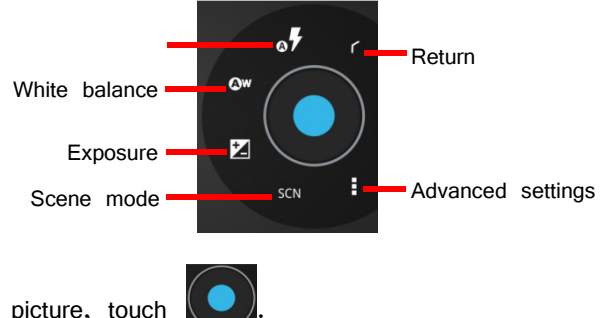

- 5. To take the picture, touch
- 6. The picture you just took is displayed as a thumbnail at the corner. You can touch the thumbnail to view the picture.

The file is saved to the internal storage of your device.

### **Taking Panoramic Pictures**

- 1. Open the Camera application. Touch  $\Box$  to switch to Panoramic mode.
- 2. Aim the camera lens at the starting point of the intended view. Touch to start.
- 3. Slowly pan your device toward the other side. The status bar shows your progress.
- 4. To end, touch

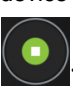

### Shooting Videos

1. Open the Camera application. Touch  $\Box$  to switch to Video mode.

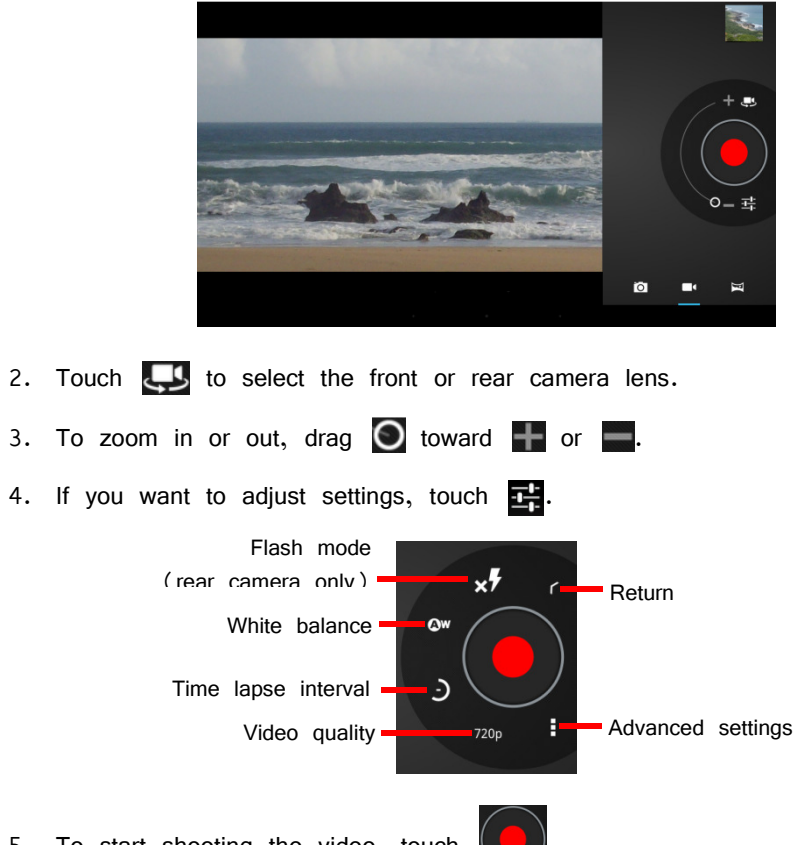

5. To start shooting the video, touch

The elapsed time shows at the corner.

6. To stop, touch

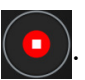

7. An image from your most recent video is displayed as a thumbnail at the corner. You can touch the thumbnail to view the video.

The file is saved to the internal storage of your device.

# Chapter 5 **Getac Applications**

This chapter describes the applications added by Getac for special features of your device.

# Barcode Utility and Configuration (Select Models Only)

### **Barcode Utility**

Barcode Utility is a demo application that can read barcodes of common 1D and 2D symbologies.

NOTE: For enhanced applications and customization of the barcode reader, contact your authorized Getac dealer.

- 1. To configure barcode options, use **Barcode Config** as described in the next section.
- 2. Open the **Barcode Utility** application.
- 3. To scan one barcode at a time, touch **Trigger**. Or, press the  $\mathbf{F} \mathbf{n}$  button on your device. (The button is defined as Trigger by default.)

To scan continuously, touch **Continuous**.

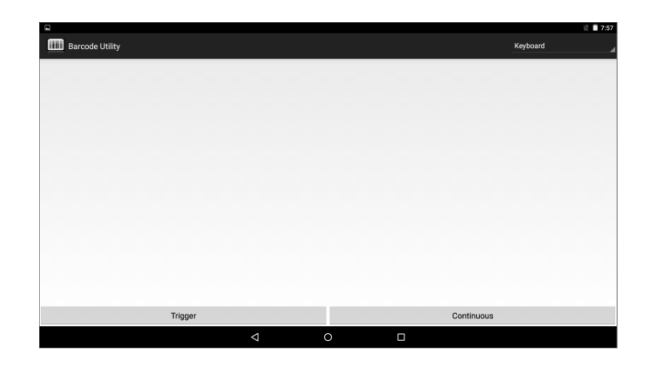

4. Aim the green scan beam so that it is centered over the barcode. Adjust the lens' distance from the barcode, shorter for a smaller barcode and farther for a larger one.

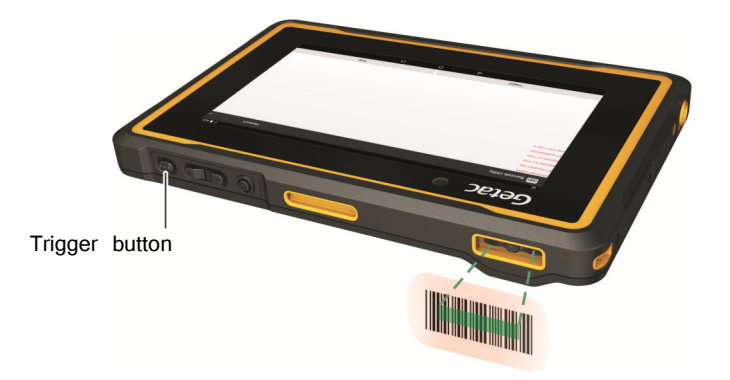

**NOTE:** Improper ambient light and scanning angle can affect the scanning results.

5. Upon a successful scan, the system beeps and the scan beam turns off. The decoded barcode data will be entered.

If you are in continuous scanning mode, the scan beam turns back on again for the next barcode. To stop scanning, touch Stop.

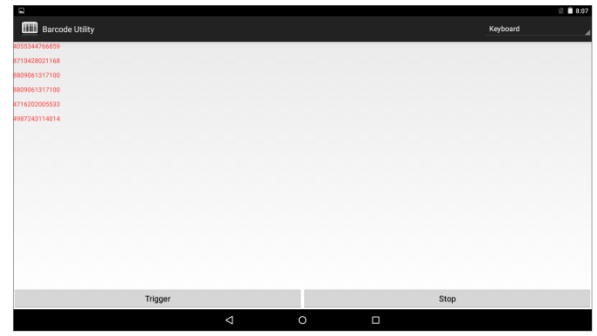

**NOTE:** The scan beam also turns off after timeout.

### **Barcode Config**

Barcode Config allows you to configure options specific to individual barcode symbologies.

1. Open the **Barcode Config** application.

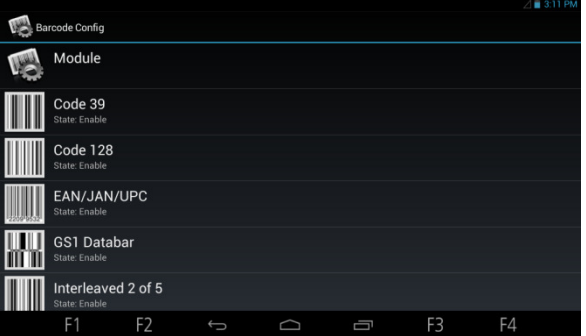

2. Touch the name of a symbology to configure. You can enable or disable the individual symbology and configure the options as needed.

To restore default settings or enable all symbologies, touch **Module**.

# File Manager

File Manager allows you to organize your data in the internal SD card and any connected external storage (such as a microSD card or USB disk).

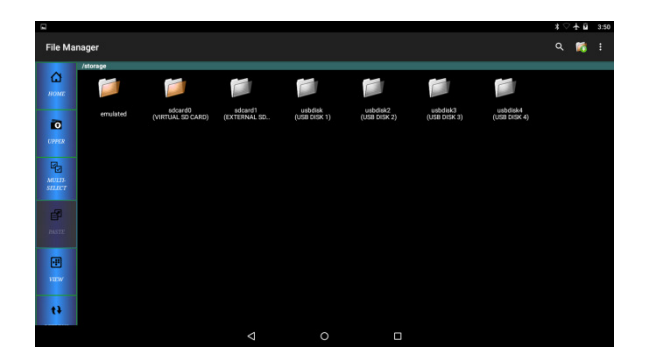

To exit, touch  $\frac{1}{2} \rightarrow$  Exit.

### **Button Descriptions**

### Left side buttons:

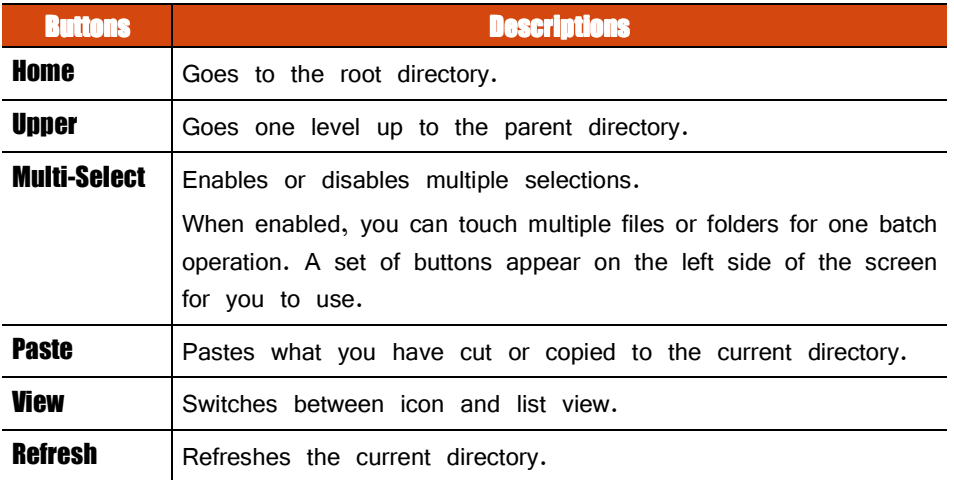

#### Upper-right buttons:

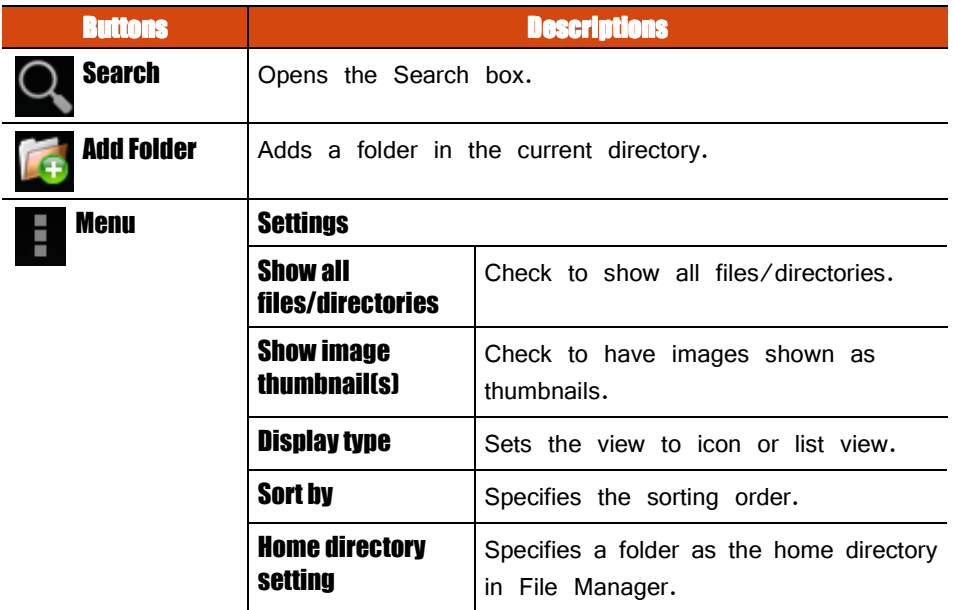

### **Opening a File**

When you touch a filename, File Manager tries to open or execute the file depending on the file type.

NOTE: Not all files can be opened in this way.

# **GPS-ECompass**

GPS-ECompass can:

- Function as a compass.
- Receive GPS satellite signals to calculate the location of your device.
- Record GPS logs.

When opening the application, you will be asked to turn on GPS if it is off. The icon  $\Omega$  in the status bar indicates GPS service is in use.

The application has three pages as described later. Touch one of the three buttons (Satellite Position, Electronic Compass, and Location Information) at the left side of the screen to see the page.

### **Satellite Position**

The **Satellite Position** page shows the positions of the overhead satellites and their signal strength. It also indicates the on/off status of the SBAS and logging functions.

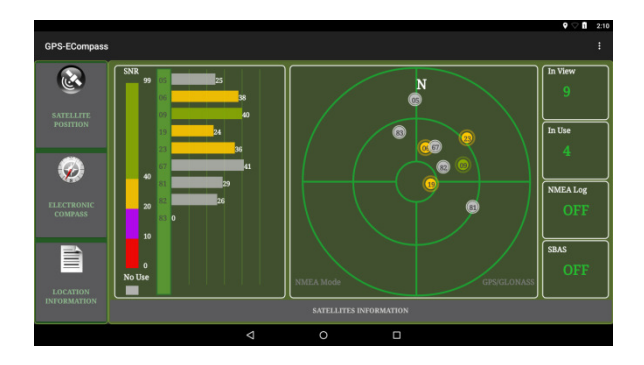

SBAS (satellite-based augmentation system) provides additional accuracy and reliability for the GPS devices. Ground stations are necessary to achieve the purpose. The SBAS feature works where such stations exist. You can enable the SBAS feature. (See "

Getac Settings" in Chapter 7.)

### **Electronic Compass**

The **Electronic Compass** page shows directions of movement including orientation, pitch angle, roll angle, and azimuth angle.

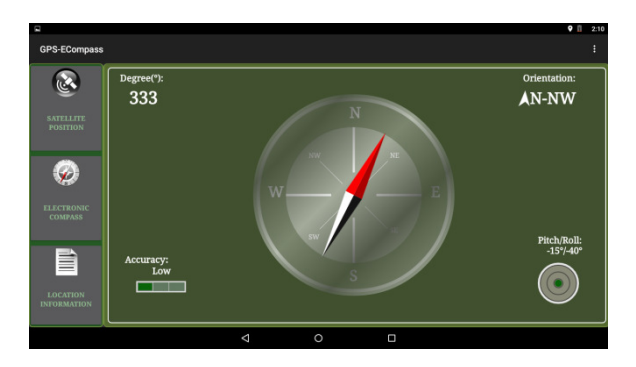

The Accuracy reading is for your reference. When the application determines that calibration is needed, it will pop up the "Calibration" graphics asking you to calibrate the compass. Hold the device and swing it in the way as shown on the screen. Do this several times until the popup graphics disappear.

**NOTE:** Follow these guidelines when using the compass.

- Keep the device away from objects that generate magnetic fields, such as cars, large belt buckles, computers, cell phones, etc.
- If you must use the compass inside a car, the device should be at least 20 cm (7.87 inches) away from metal objects such as car doors, dashboard, air vents, etc.
- Avoid playing music with the internal speaker or connecting the AC adapter. This will cause the magnetic interference to the compass.

## **Location Information**

The Location Information page shows the geographic information of the current location once GPS positioning is completed.

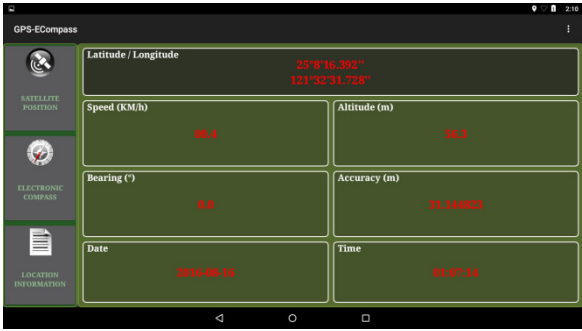

### **Settings**

Touch  $\overline{a}$  and touch Setting.

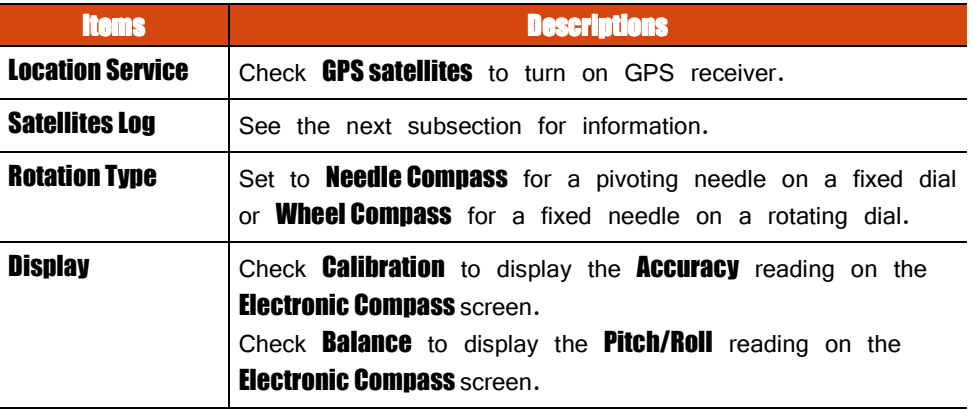

Touch OK for the changes to take effect.

### GPS Logging

You can record a GPS log file for the use of other applications. The output format is NMEA.

- 1. Touch  $\blacksquare$  and touch Setting.
- 2. Touch Start to write Log in /storage/sdcard0/GpsLog.
- 3. In the selection menu that pops up, touch..to accept the default folder for storing the file.

If you want to specify a different folder, select it in the menu.

- 4. Touch OK. The recording will continue until you stop it.
- 5. To stop, touch  $\frac{1}{2}$  and touch Setting. Touch Stop to write Log in ....
- 6. Touch  $\mathbf{0}\mathbf{K}$ .

# **RFID Reader Utility (Select Models Only)**

RFID Reader Utility is a demo application that reads UID numbers from RFID tags.

NOTE: For enhanced applications and customization of the RFID reader, contact your authorized Getac dealer.

1. Open the **RFID Reader Utility** application.

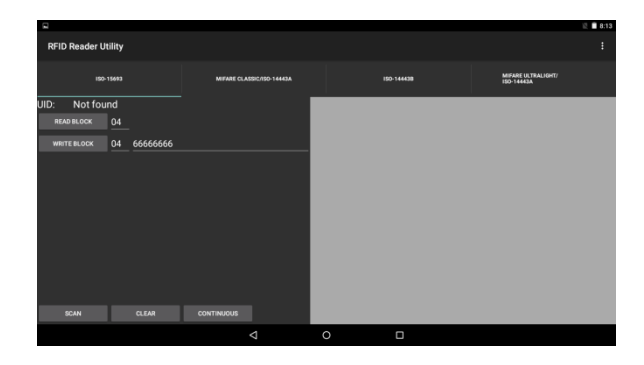

- 2. Touch the tag type you want to scan.
- 3. To scan one tag at a time, touch **Scan**. Or, press the  $\text{F1}$  button on your device. (The button is defined as Trigger by default.)

To scan continuously, touch **Continuous**.

4. Bring the tag near the RFID antenna.

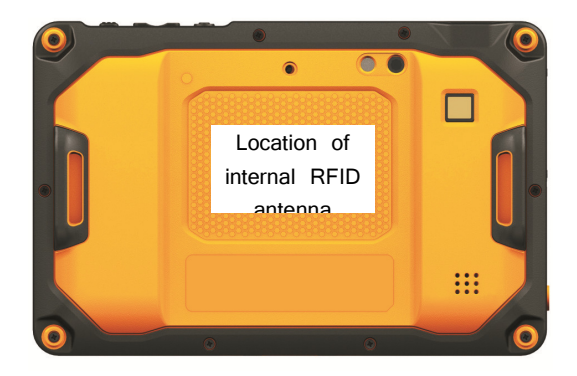

5. If a tag of the matching type is found, its UID is displayed in the data area.

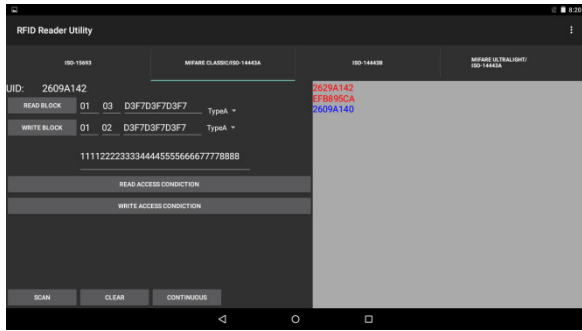

- 6. If you are in continuous scanning mode, touch **Stop** to stop scanning.
- 7. You can touch **Clear** to clear the data area.

# **1000 UHF RFID Reader (Select Models** Only)

GU1000 is a utility that reads ultra high frequency RFID tags.

# **Chapter 6**

# **Managing Your Device**

This chapter tells you how to manage power and configure your device.

# Managing Power

The operating time of a fully charged battery depends on how you are using the device. Some functions, such as using multimedia or operating an SD card, may consume the battery power considerably.

### **Low Battery Signals and Actions**

**CAUTION:** When you recharge the battery upon a warning of low power, you should charge for at least 30 minutes. If you unplug the AC adapter soon, you may not have sufficient battery power for your operation.

The battery status (charging or discharging) and level (as a percentage of fully charged) are displayed at the top of the screen. To check the battery information, go to **Settings**  $\rightarrow$  **Battery**.

You should save your data and recharge the battery immediately upon a warning of low power; otherwise your device will turn off automatically. You need to connect the device to external AC power for charging before you can use it again.

## **Power-Saving Tips**

You can extend your battery's life between charges by turning off features that you don't need. You can also monitor how applications and system resources consume battery power.

- Turn off radios that you aren't using.
- Lower the screen brightness and set a shorter screen timeout.
- Lower the volume.
- If you don't need it, turn off automatic syncing for all applications.
- Avoid power-consuming applications. To check which applications consume the most battery power, go to the Home screen, go to **Settings**  $\rightarrow$  **Battery**.

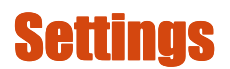

#### **NOTE:**

- Incorrect settings may cause your system to malfunction. Make sure that you fully understand the function of a certain item before any adjustment.
- Some setting items are available only for specific models or applications you have in your device.

The Settings application contains most of the tools for customizing and configuring your device.

To open Settings, use any of the below methods:

- Tap the **Settings** icon in the Home screen.
- Touch  $\left(\begin{array}{c} \cdots \end{array}\right)$  (on the Home screen)  $\rightarrow$  Settings.
- Open Quick Settings and touch the Settings icon ...

### **Wireless and Networks Settings**

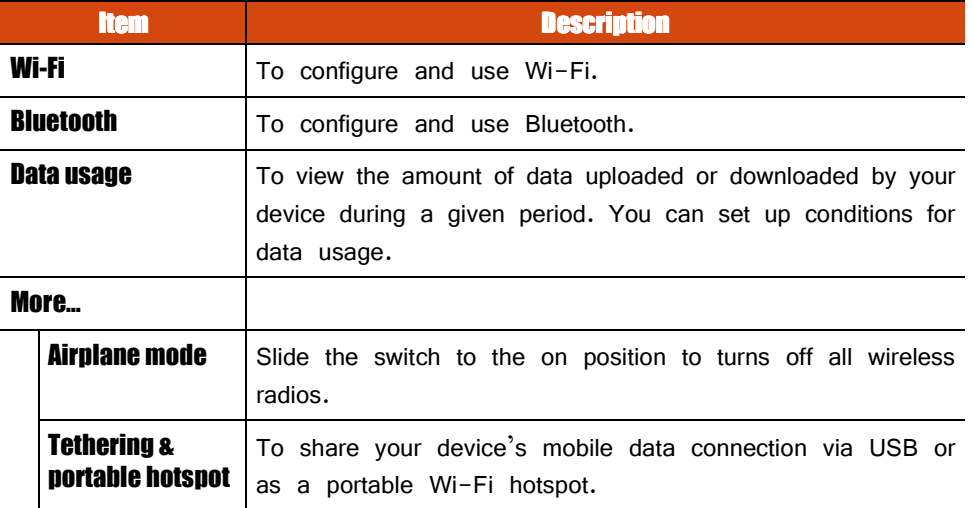

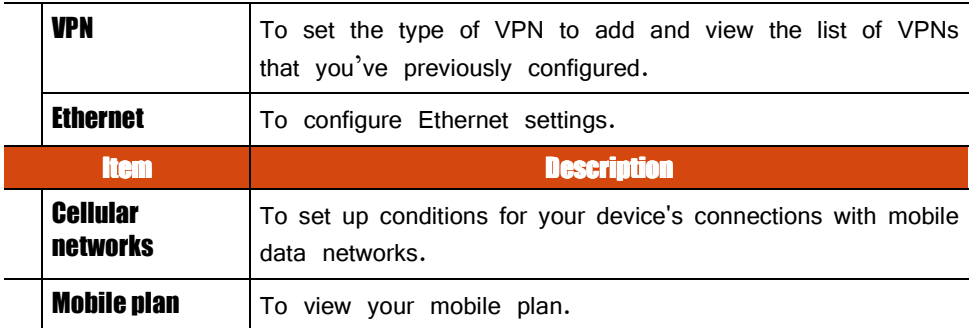

## Device Settings

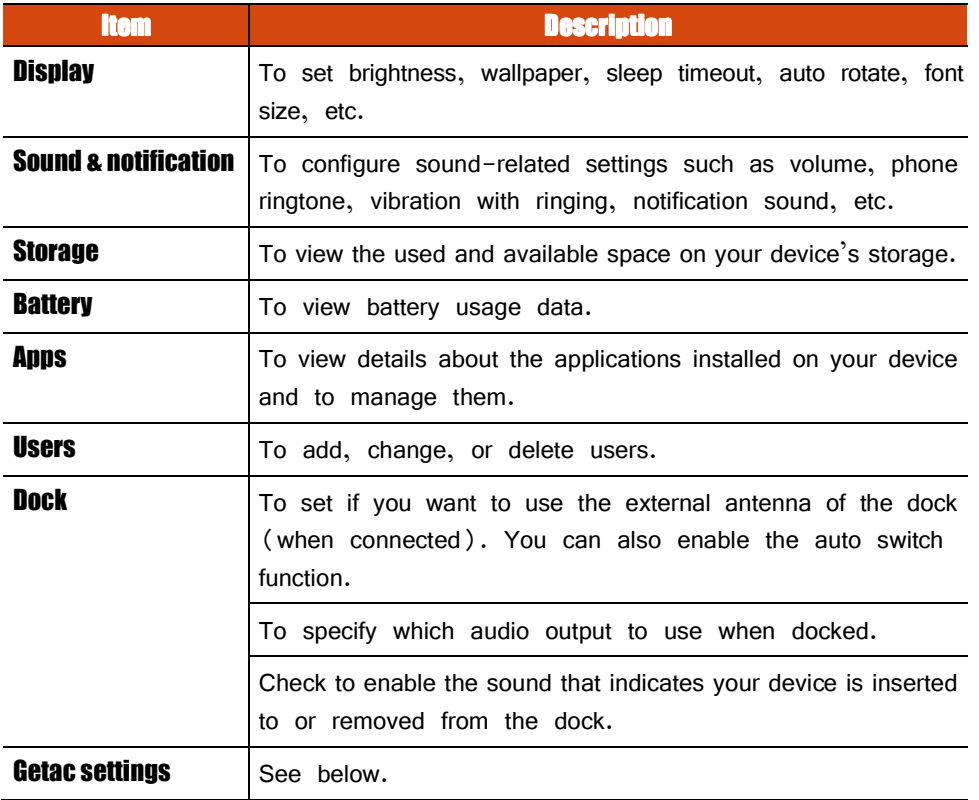

### **Getac Settings**

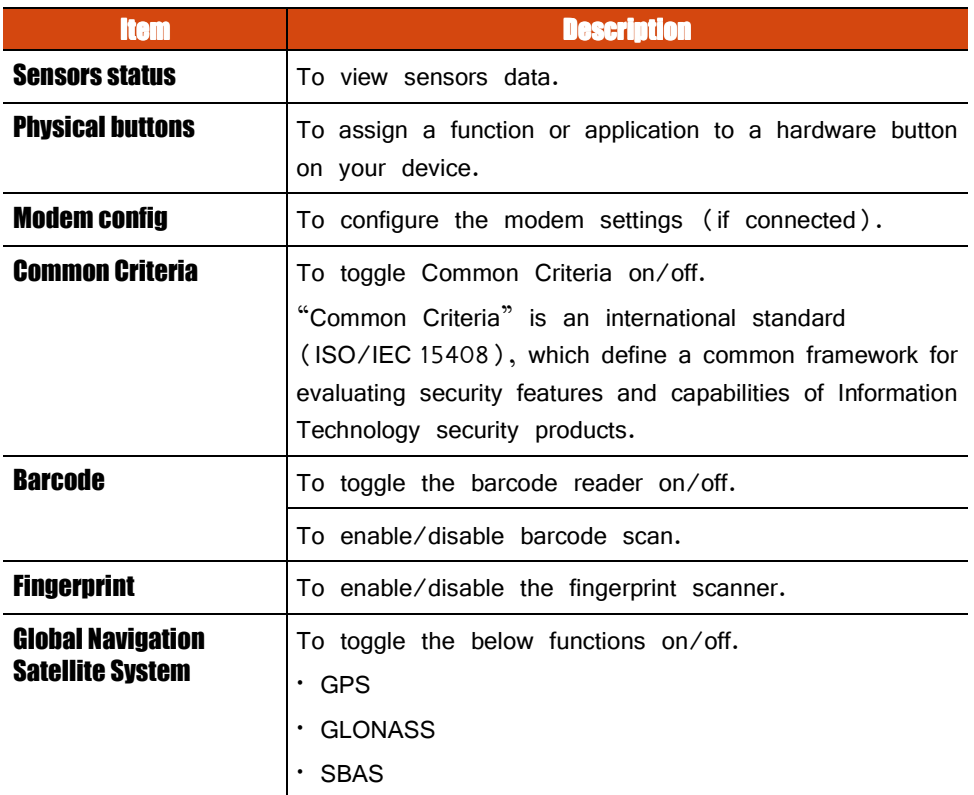

## **Personal Settings**

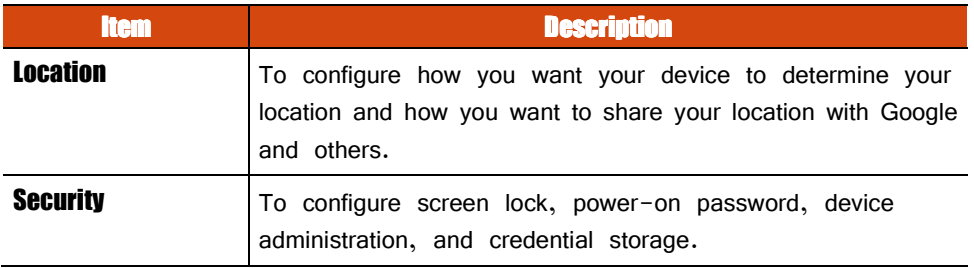

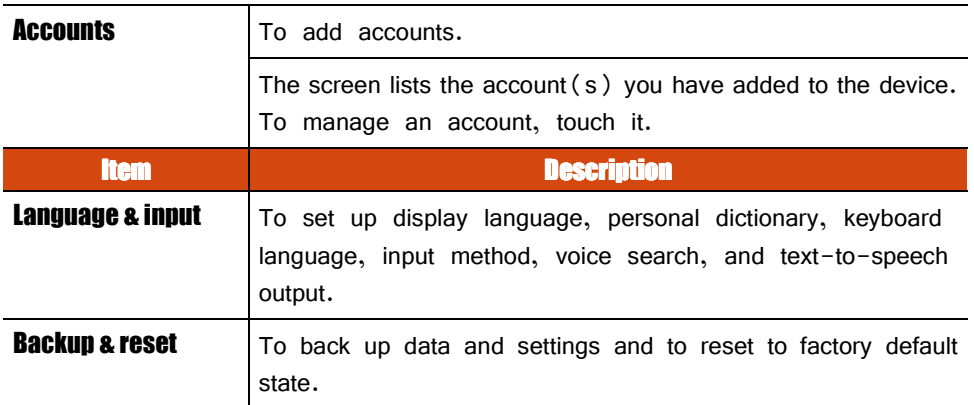

## **System Settings**

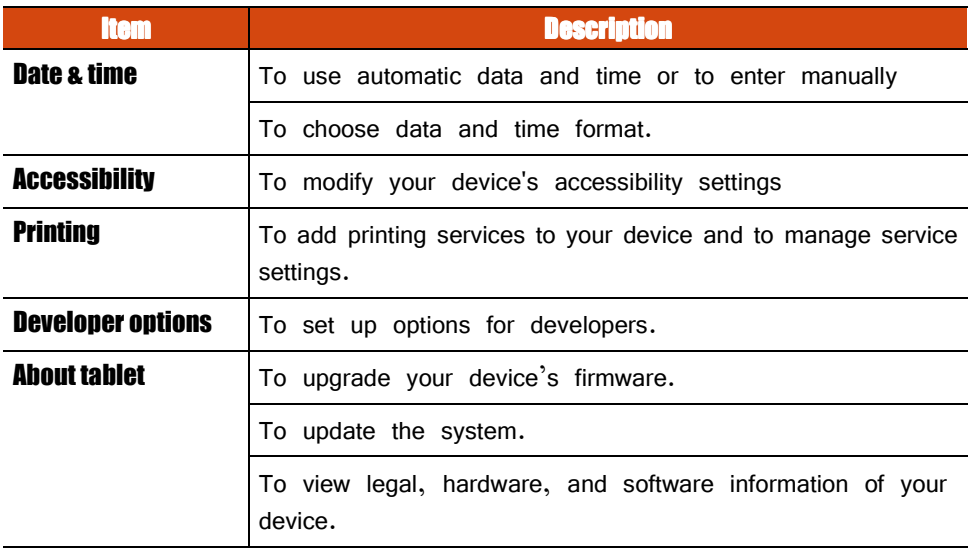

# **Chapter 7**

# **Care and Maintenance**

This chapter provides guidelines on taking care of your device.

# **Resetting Your Device**

To restart the device, press and hold the power button until a menu pops up. Touch Power off and then **Reboot.** 

In case the device stops responding to your operation, you can force the device to power off by pressing and holding the power button for more than 10 seconds. Then turn it on again.

# **Caring for Your Device**

Taking good care of your device will ensure trouble-free operation and reduce the risk of damage to your device.

- Keep your device away from excessive moisture and extreme temperatures.
- Avoid exposing your device to direct sunlight or strong ultraviolet light for extended periods of time.
- Do not place anything on top of your device or drop objects on your device.
- Do not drop your device or subject it to severe shock.
- Do not subject your device to sudden and severe temperature changes. This could cause moisture condensation inside the unit, which could damage your

device. In the event of moisture condensation, allow your device to dry out completely before use.

- The screen surface can easily be scratched. Avoid touching it with sharp objects. Non-adhesive generic screen protectors designed specifically for use on portable devices with LCD panels may be used to help protect the screen from minor scratches.
- Never clean your device with it powered on. Use a soft, lint-free cloth to wipe the screen and the exterior of your device.
- Do not use paper towels to clean the screen.
- Never attempt to disassemble, repair or make any modifications to your device. Disassembly, modification or any attempt at repair could cause damage to your device and even bodily injury or property damage and will void the warranty.
- Do not store or carry flammable liquids, gases or explosive materials in the same compartment as your device, its parts or accessories.

# **Chapter 8 Regulatory Information**

**NOTE:** Marking labels located on the exterior of your device indicate the regulations that your model complies with. Please check the marking labels on your device and refer to the corresponding statements in this chapter. Some notices apply to specific models only.

# Regulations Statements

### **USA Class B Regulations**

### Federal Communications Commission Radio Frequency Interference Statement NOTE:

 This device complies with Part 15 of the FCC Rules. Operation is subject to the following two conditions: (1) This device may not cause harmful interference, and (2) this device must accept any interference received, including interference that may cause undesired operation. These limits are designed to provide reasonable protection against harmful interference in a residential installation. This equipment generates, uses, and can radiate radio frequency energy and, if not installed and used in accordance with the instructions, may cause harmful interference to radio communications. However, there is no guarantee that interference will not occur in a particular installation. If this equipment does cause harmful interference to radio or television reception, which can be determined by turning the equipment off and on, the user is encouraged to try to correct the interference by one or more of the following measures:

Reorient or relocate the receiving antenna.

- **•** Increase the separation between the equipment and receiver.
- Connect the equipment into an outlet on a circuit different from that to which the receiver is connected.
- Consult the dealer or an experienced radio/TV technician for help.

Any changes or modifications not expressly approved by the manufacturer could void the user's authority to operate the equipment.

#### Please note:

The use of a non-shielded interface cable with this equipment is prohibited.

#### **Industry Canada statement**

- **O** This device complies with Industry Canada license-exempt RSS standard (s). Operation is subject to the following two conditions:
	- 1) this device may not cause interference, and
	- 2) this device must accept any interference, including interference that may cause undesired operation of the device.
- Le présent appareil est conforme aux CNR d'Industrie Canada applicables aux appareils radio exempts de licence. L'exploitation est autorisée aux deux conditions suivantes:
	- 1) l'appareil ne doit pas produire de brouillage, et
	- 2) l'utilisateur de l'appareil doit accepter tout brouillage radioélectrique subi, même si le brouillage est susceptible d'en compromettre le fonctionnement.
- $\boldsymbol{e}$ This Class B digital apparatus complies with Canadian ICES-003.
- $\boldsymbol{\Theta}$  Cet appareil numérique de la classe B est conforme à la norme NMB-003 du Canada.
- This device and its antenna(s) must not be co-located or operating in conjunction with any other antenna or transmitter, except tested built-in radios. Cet appareil et son antenne ne doivent pas être situés ou fonctionner en conjonction avec une autre antenne ou un autre émetteur, exception faites des radios intégrées qui ont été testées.
- $\bullet$  The County Code Selection feature is disabled for products marketed in the US/ Canada.
- La fonction de sélection de l'indicatif du pays est désactivée pour les produits commercialisés aux États-Unis et au Canada.

#### **FOR PORTABLE DEVICE (<20cm from body / SAR needed)**

#### **Radiation Exposure Statement:**

The product comply with the Canada portable RF exposure limit set forth for an uncontrolled environment and are safe for intended operation as described in this manual. The further RF exposure reduction can be achieved if the product can be kept as far as possible from the user body or set the device to lower output power if such function is available.

#### **Déclaration d'exposition aux radiations:**

Le produit est conforme aux limites d'exposition pour les appareils portables RF pour les Etats-Unis et le Canada établies pour un environnement non contrôlé.

Le produit est sûr pour un fonctionnement tel que décrit dans ce manuel. La réduction aux expositions RF peut être augmentée si l'appareil peut être conservé aussi loin que possible du corps de l'utilisateur ou que le dispositif est réglé sur la puissance de sortie la plus faible si une telle fonction est disponible.

#### **FOR WLAN 5GHZ DEVICE:**

#### **Caution :**

- 1) the device for operation in the band 5150-5250 MHz is only for indoor use to reduce the potential for harmful interference to co-channel mobile satellite systems;
- 2) the maximum antenna gain permitted for devices in the bands 5250-5350 MHz and 5470-5725 MHz shall comply with the e.i.r.p. limit; and
- 3) the maximum antenna gain permitted for devices in the band 5725-5825 MHz shall comply with the e.i.r.p. limits specified for point-to-point and non point-to-point operation as appropriate.
- 4) the worst-case tilt angle(s) necessary to remain compliant with the e.i.r.p. elevation mask requirement set forth in Section 6.2.2(3) shall be clearly indicated.
- 5) Users should also be advised that high-power radars are allocated as primary users (i.e. priority users) of the bands 5250-5350 MHz and 5650-5850 MHz and that these radars could cause interference and/or damage to LE-LAN devices.

#### **Avertissement:**

- 1) les dispositifs fonctionnant dans la bande 5150-5250 MHz sont réservés uniquement pour une utilisation à l'intérieur afin de réduire les risques de brouillage préjudiciable aux systèmes de satellites mobiles utilisant les mêmes canaux;
- 2) le gain maximal d'antenne permis pour les dispositifs utilisant les bandes 5250-5350 MHz et 5470-5725 MHz doit se conformer à la limite de p.i.r.e.;
- 3) le gain maximal d'antenne permis (pour les dispositifs utilisant la bande 5725-5825 MHz) doit se conformer à la limite de p.i.r.e. spécifiée pour l'exploitation point à point et non point à point, selon le cas.
- 4) les pires angles d'inclinaison nécessaires pour rester conforme à l'exigence de la p.i.r.e. applicable au masque d'élévation, et énoncée à la section 6.2.2 3), doivent être clairement indiqués.
- 5) De plus, les utilisateurs devraient aussi être avisés que les utilisateurs de radars de haute puissance sont désignés utilisateurs principaux (c.-à-d., qu'ils ont la priorité) pour les bandes 5250-5350 MHz et 5650-5850 MHz et que ces radars pourraient causer du brouillage et/ou des dommages aux dispositifs LAN-EL.

### **European Union CE Marking and Compliance Notices**

### Statements of Compliance

#### English

This product follows the provisions of the European Directive 1999/5/EC.

#### Danish

Dette produkt er i overensstemmelse med det europæiske direktiv 1999/5/EC.

#### **Dutch**

Dit product is in navolging van de bepalingen van Europees Directief 1999/5/EC.

#### Finnish

Tämä tuote noudattaa EU-direktiivin 1999/5/EC määräyksiä.

#### **French**

Ce produit est conforme aux exigences de la Directive Européenne 1999/5/EC.

#### German

Dieses Produkt entspricht den Bestimmungen der Europäischen Richtlinie 1999/5/EC.

#### Greek

To προϊόν αυτό πληροί τις προβλέψεις της Ευρωπαϊκής Οδηγίας 1999/5/EC.

#### Icelandic

Þessi vara stenst reglugerð Evrópska Efnahags Bandalagsins númer 1999/5/EC.

#### Italian

Questo prodotto è conforme alla Direttiva Europea 1999/5/EC.

#### **Norwegian**

Dette produktet er i henhold til bestemmelsene i det europeiske direktivet 1999/5/EC.

#### Portuguese

Este produto cumpre com as normas da Diretiva Européia 1999/5/EC.

#### Spanish

Este producto cumple con las normas del Directivo Europeo 1999/5/EC.

#### Swedish

Denna produkt har tillverkats i enlighet med EG-direktiv 1999/5/EC.

### **Restrictions**

This device is restricted to indoor use when operating in the 5150 to 5350 MHz frequency range.

# **Safety Precautions**

- Prolonged listening of music in maximum volume can damage the ears.
- The use of headphones other than those recommended/supplied can cause hearing impairment due to excessive sound pressure.
- **Caution for service personnel:** Risk of explosion if battery is replaced by an incorrect type. Dispose of used batteries according to the instructions.

### **About Charging**

- Use only the AC adapter supplied with your device. Use of another type of AC adapter will result in malfunction and/or danger.
- Use only the car charger supplied by the manufacturer. Use of another type of car charger will result in malfunction and/or danger.
- This product is intended to be supplied by a LISTED Power Unit marked with "LPS," "Limited Power Source," and output rated + 12 V dc / 2.0 A.
- Use a specified cradle approved by the manufacturer.
- Use a specified battery in the equipment.

### **About the AC Adapter**

 Do not use the AC adapter in a high moisture environment. Never touch the AC adapter when your hands or feet are wet.

- Allow adequate ventilation around the AC adapter when using it to operate the device or charge the battery. Do not cover the AC adapter with paper or other objects that will reduce cooling. Do not use the AC adapter while it is inside a carrying case.
- Connect the AC adapter to a proper power source. The voltage and grounding requirements are found on the product case and/or packaging.
- Do not use the AC adapter if the cord becomes damaged.
- Do not attempt to service the unit. There are no serviceable parts inside. Replace the unit if it is damaged or exposed to excess moisture.